## **Configurer Traktor 3 pour la DJ Console Mk2**

*Configuration du pilote ASIO* 

Veuillez tout d'abord mettre la DJ Console Mk2 en mode ASIO en utilisant le panneau de configuration de la DJ Console Mk2, puis en cliquant sur **ASIO**.

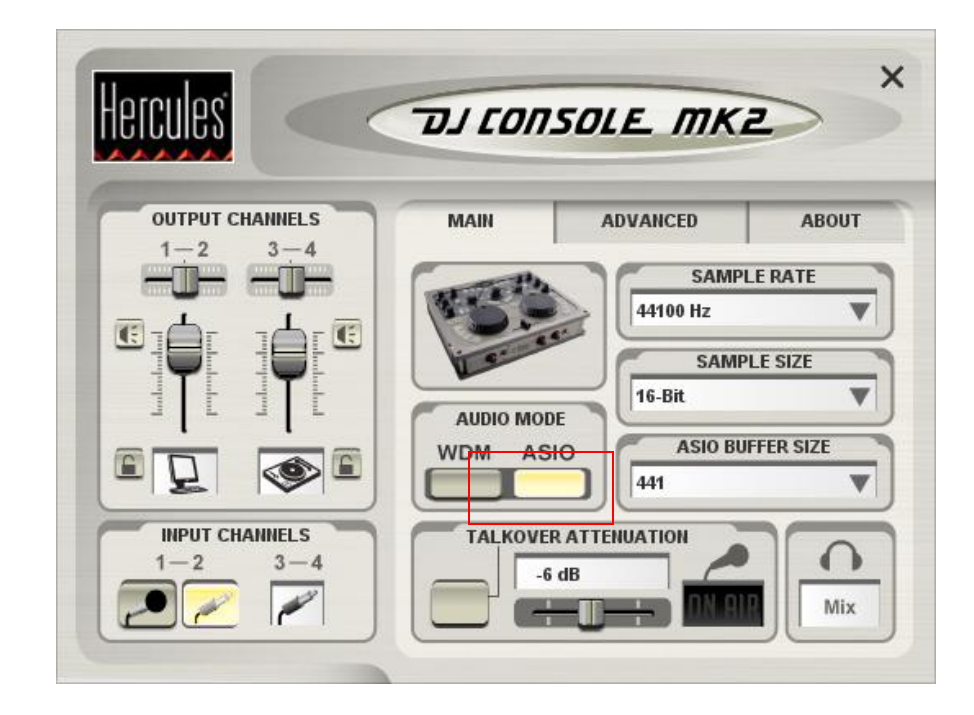

## *Configuration audio de Traktor3*

- a. Ouvrez le menu **Preferences** du logiciel Traktor 3.
- b. Dans l'item **Soundcard** (dans le menu **Audio Setup**), assurez-vous que **Hercules DJ Console Mk2 ASIO** est sélectionnée en tant qu'**Audio Device**.

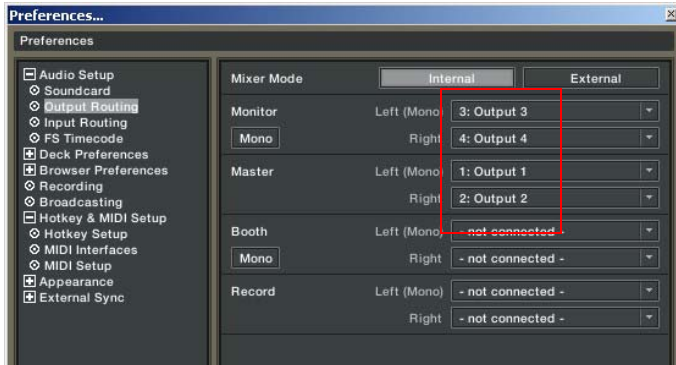

d. Assignez les entrées de la DJ Console Mk2 dans la section **Input Routing** de Traktor 3.

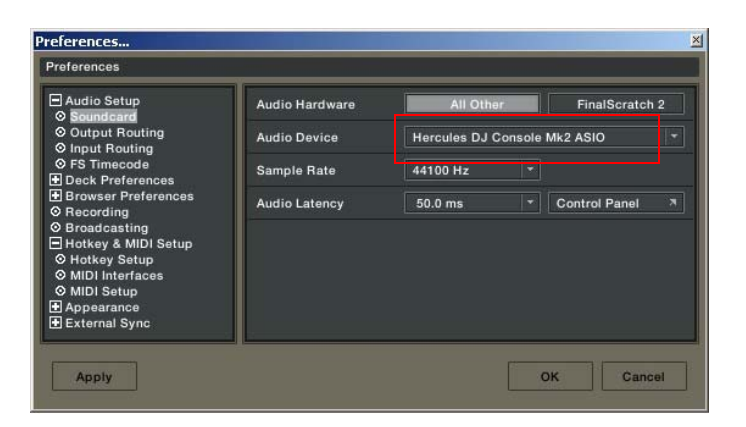

c. Assurez-vous de régler les options de sorties audio dans le menu **Output Routing**. Vérifiez que les sorties 3&4 soient assignées au **Monitor** et 1&2 au **Master**.

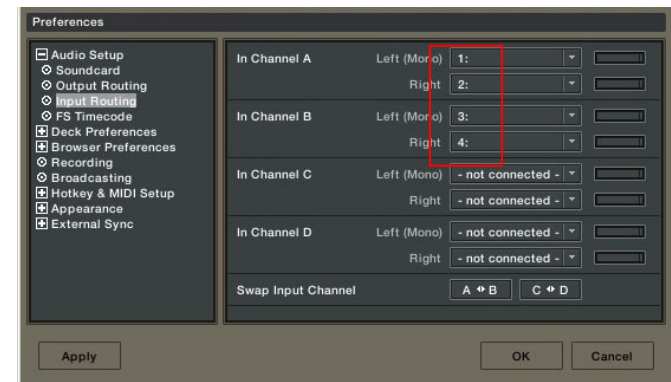

## *Configuration des contrôleurs MIDI dans Traktor3*

a. Ouvrez le menu **Preferences** du logiciel Traktor 3.

b. Dans le menu **MIDI Interface** situé dans la section **Hotkey & MIDI Setup**, assurez-vous que la **Hercules DJ Console Mk2 MIDI** y est activée. Un **X** dans la colonne **Active** vous confirmera la bonne configuration.

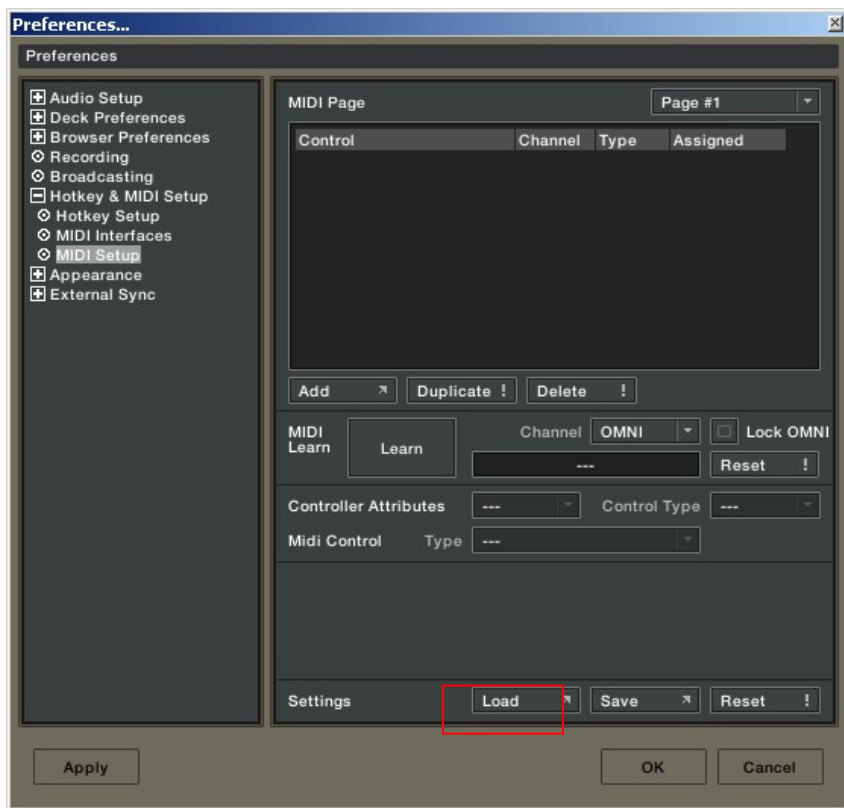

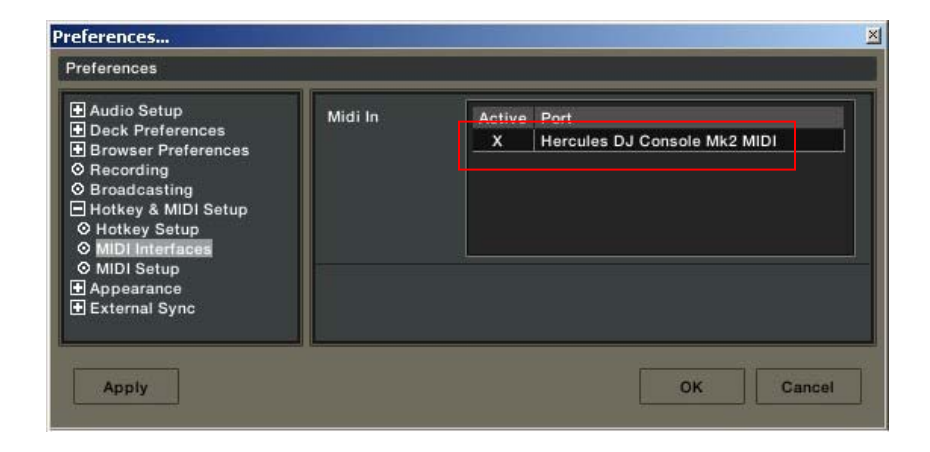

- c. Dans la fenêtre **MIDI Setup**, cliquez sur le bouton **Load**.
- d. Localisez et chargez le fichier TKS pour la DJ Console Mk2.
- e. Clickez sur **OK**.

Votre logiciel est maintenant configuré pour la DJ Console Mk2.

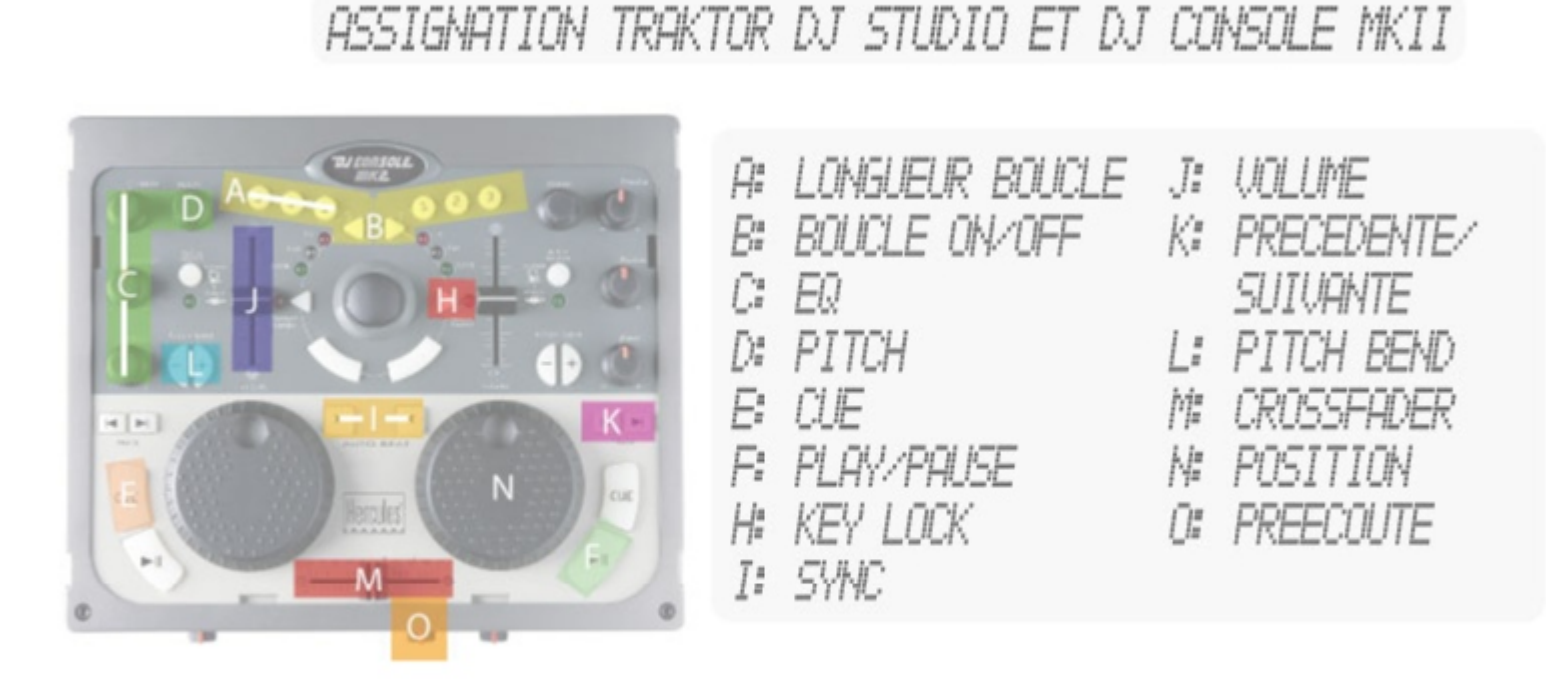

## *Définition des contrôleurs MIDI*

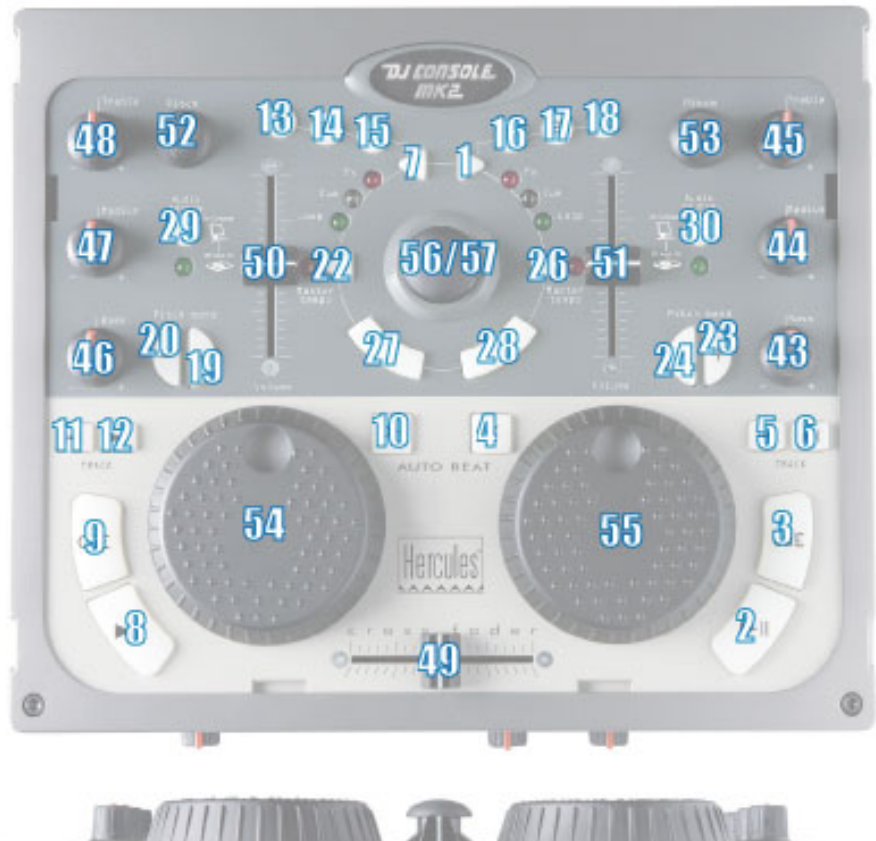

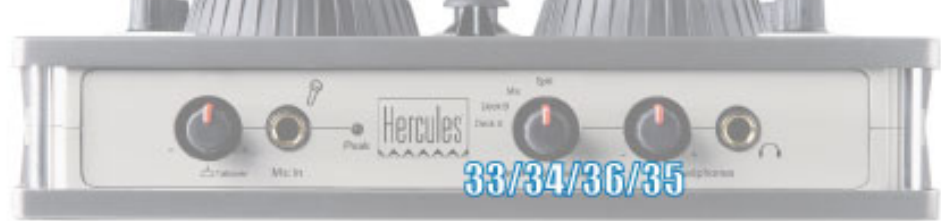